# **チャットワーク導入説明資料**

### **チャットワーク導入のご提案の背景**

**この度、弊所では下記の背景により、チャットワークを 導入させていただく運びとなりました。**

- **・顧問先の皆様へ働き方改革の第一歩として、チャットワークを導入したい**
- **・より多くの顧問先様のご満足度を高め続けたい (チャットを活用することでご相談のしやすい環境にし、労務相談品質を向上)**
- **・ご相談に関するレスポンス速度の向上で安心感を高めたい**

**最初はご不便をおかけするかと存じますが、必ず皆様にとってメリットを 感じていただけると存じます。**

**何卒、ご協力のほど、よろしくお願い致します。**

### **チャットワークのご提案のメリット**

#### **■いつでも気軽にご相談可能**

**非同期型のコミュニケーションツールを活用することで、いつでも気軽にご相談いただけます。 また、PCに依存しないのはもちろんのこと、スマートフォンでも利用できるため、 会社・自宅・外出先など、場所を選ばずに利用できます。**

#### **■組織として貴社をサポート**

**電話でのご相談であれば、担当者しか対応することができませんが、 チャットワークの場合は弊社の従業員が参加しておりますので、組織全体で貴社の労務管理を サポートさせていただけます。**

#### **■安心のセキュリティ**

**全てのデータは暗号化されているため、 個人情報なども安全にチャットいただけます。**

**チャットワークのインストール**

#### **Chatworkの登録方法(PC・スマホ共通)**

#### **①担当者から招待メールが届きますので 下部の「メールアドレスで登録」をクリック**

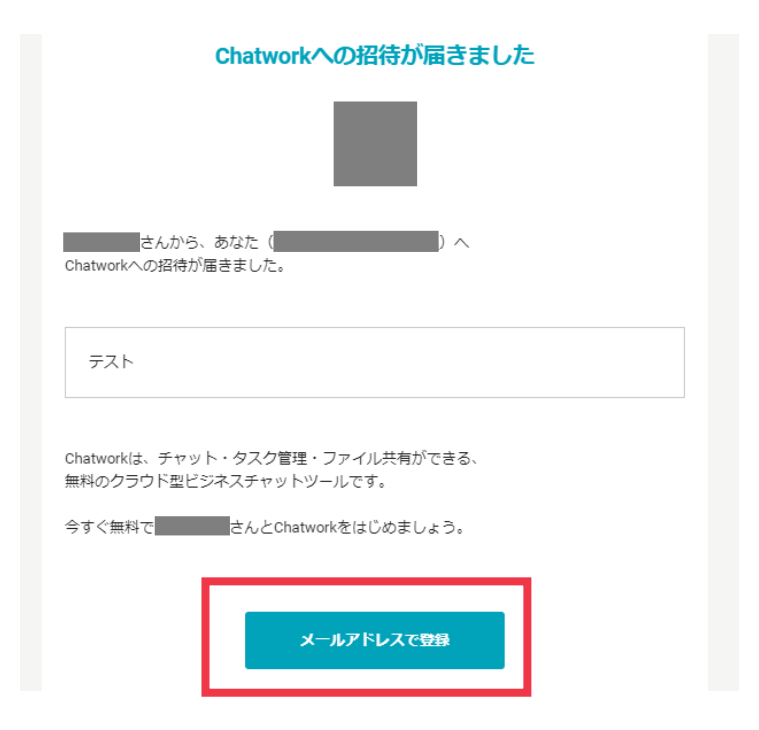

#### **②新規登録画面で必要情報を入力し、 「同意して始める」をクリック➜終了**

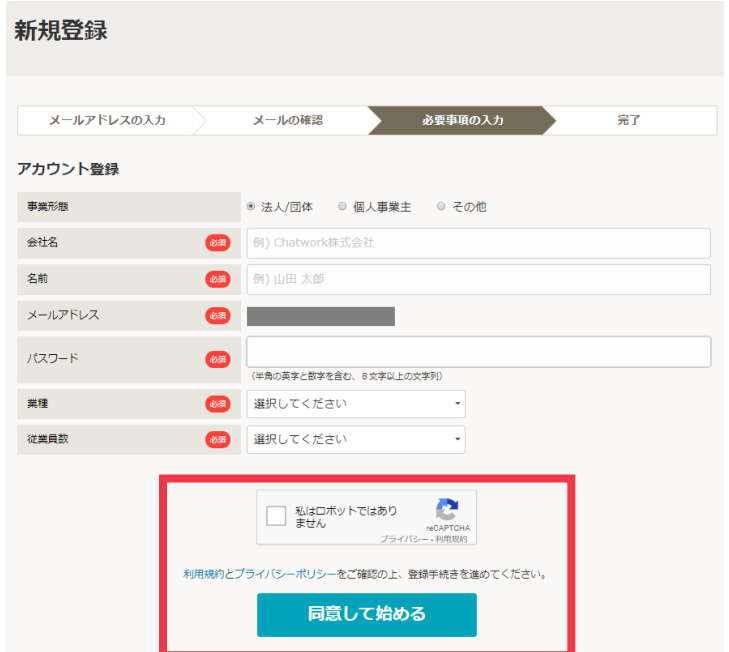

#### **Chatworkの基本画面**

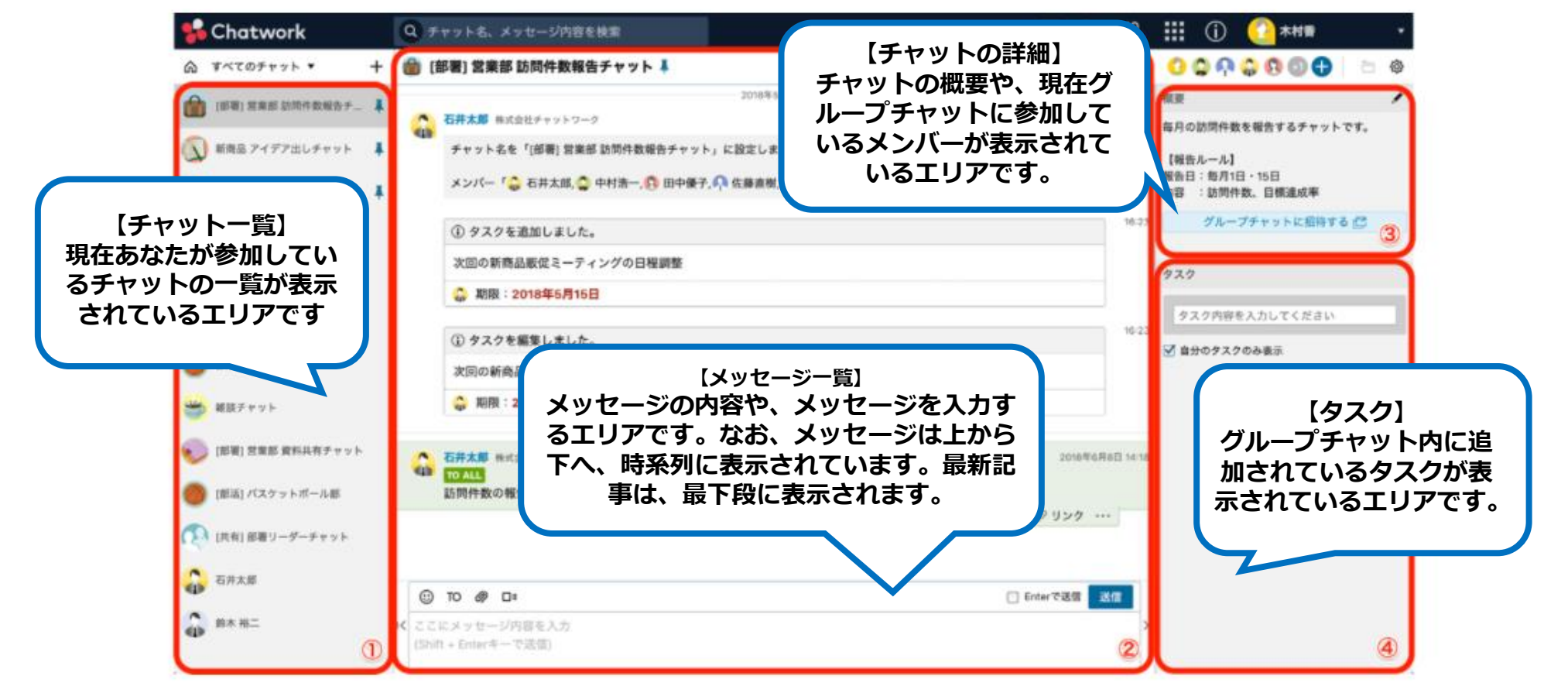

**Q.メッセージを送るにはどうすればいいの?**

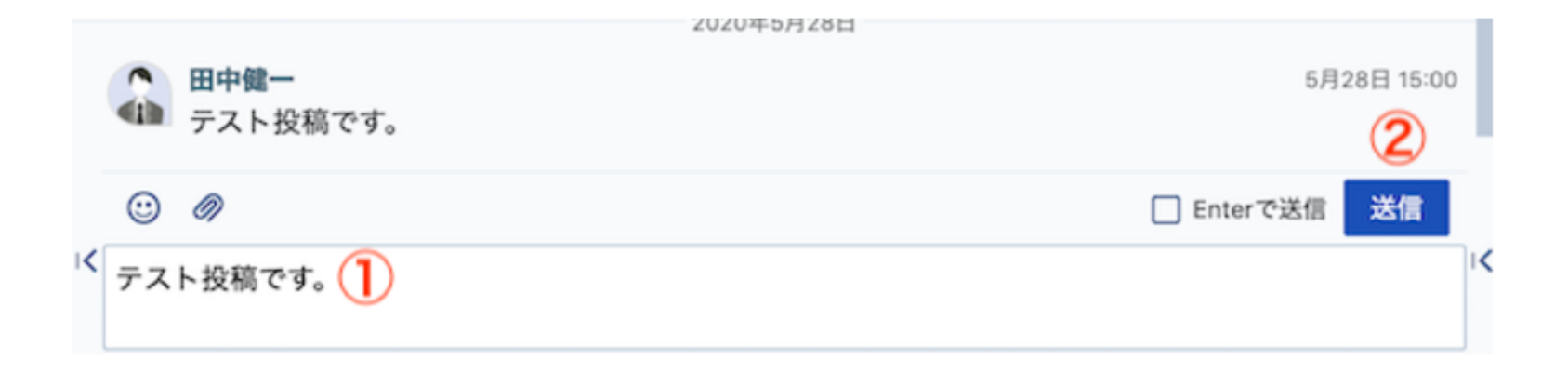

#### **画面中央の下の方にある、メッセージ入力欄をクリックします。 ①書き込みたいメッセージを記入 ②送信ボタンをクリック これだけで、メッセージの送信が完了です。**

### **Q.ファイルの送信方法は?**

**①アップロードしたいチャットで 「クリップ」アイコン(右記赤色囲みのアイ コン)からファイルを選択するか、 ファイルをチャットにドラッグ&ドロップ することでアップロードが可能となります。**

**※なお1ファイル最大5GBまでで、同時に20ファイル を一度にアップロード可能です。**

**②アップロード前のプレビュー画面が表示 されるので、ファイル名とメッセージ内容 を入力します。 その後、「送信」ボタンをクリックすると**

**アップロードが始まります。**

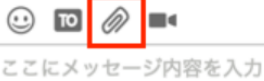

(Shift + Enterキーで送信)

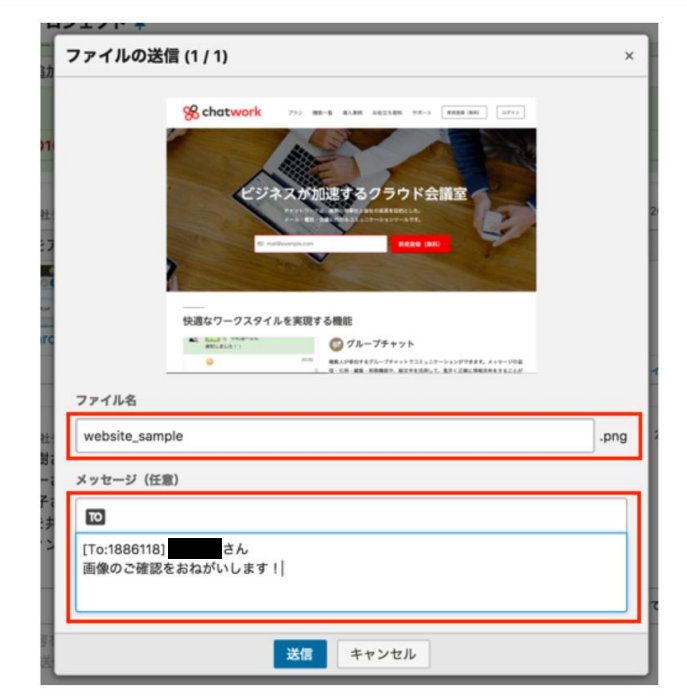

**Q.ファイルの受信(ダウンロード)方法は?**

**チャットに投稿されたファイル名をクリッ クすると、ダウンロードが開始します。**

**弊所から様々な資料をお送りさせていただ きますが、アップされたファイルはいつで もダウンロードいただけますのでご活用く ださい。**

(i) ファイルをアップロードしました。

入社,退社確認シート.xls (127.50 KB)

## **スマートフォンでの活用方法**

## **スマートフォンでの活用方法**

#### **お願い チャットが届いていることを確認していただきや すくするために、スマートフォンアプリのダウン ロードをお願いします。**

#### **スマホアプリのメリット② どこでも確認・返信ができる!**

・経理担当者にチャットに入っても らえれば、やり取りの状況を常にス マホから確認ができます!

・必要があればスマホですぐに返信 も可能

#### **スマホアプリのメリット① プッシュ通知がくる!** 手続き上必要な連絡や、最新の人事 労務情報を社長のスマホから素早く 把握!

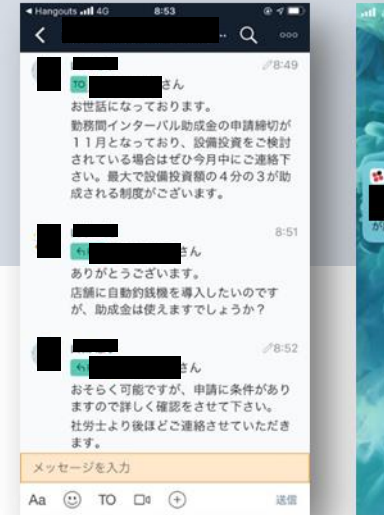

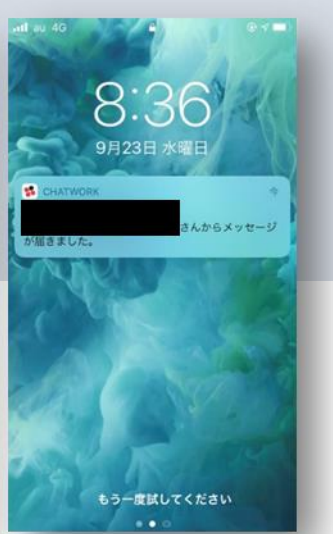

**スマートフォンでの活用方法**

**スマホアプリのダウンロード方法**

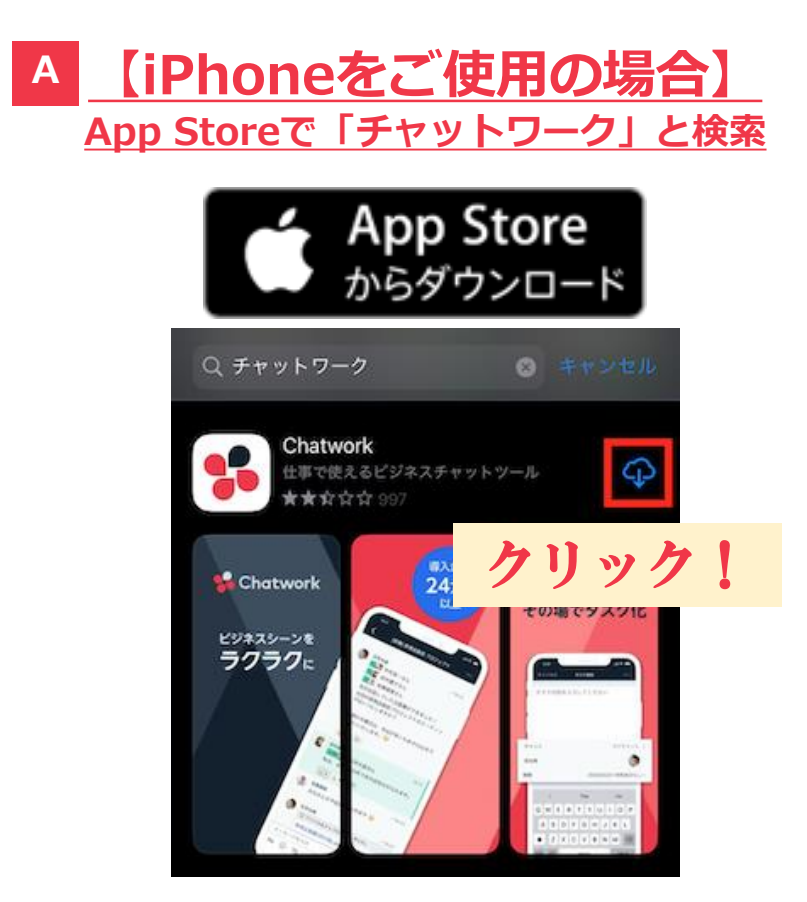

#### **B 【Androidスマホの場合】 Playストアで「チャットワーク」と検索**

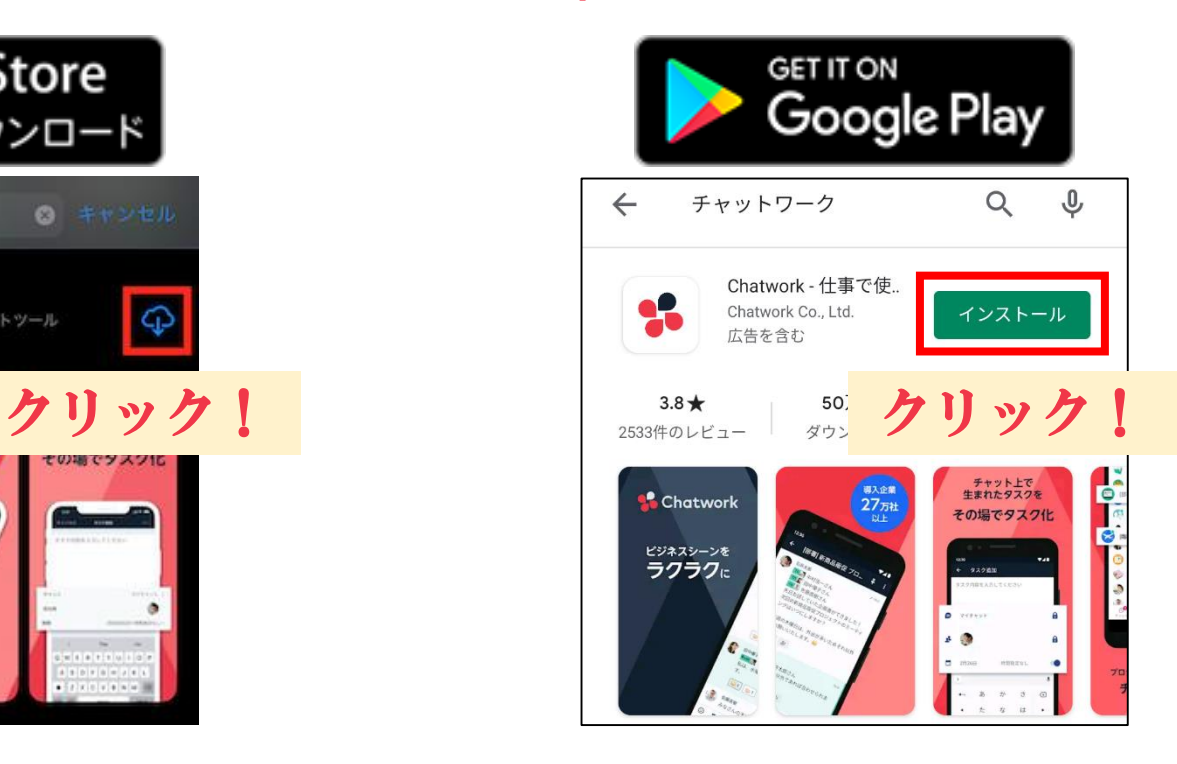

**スマートフォンでの活用方法**

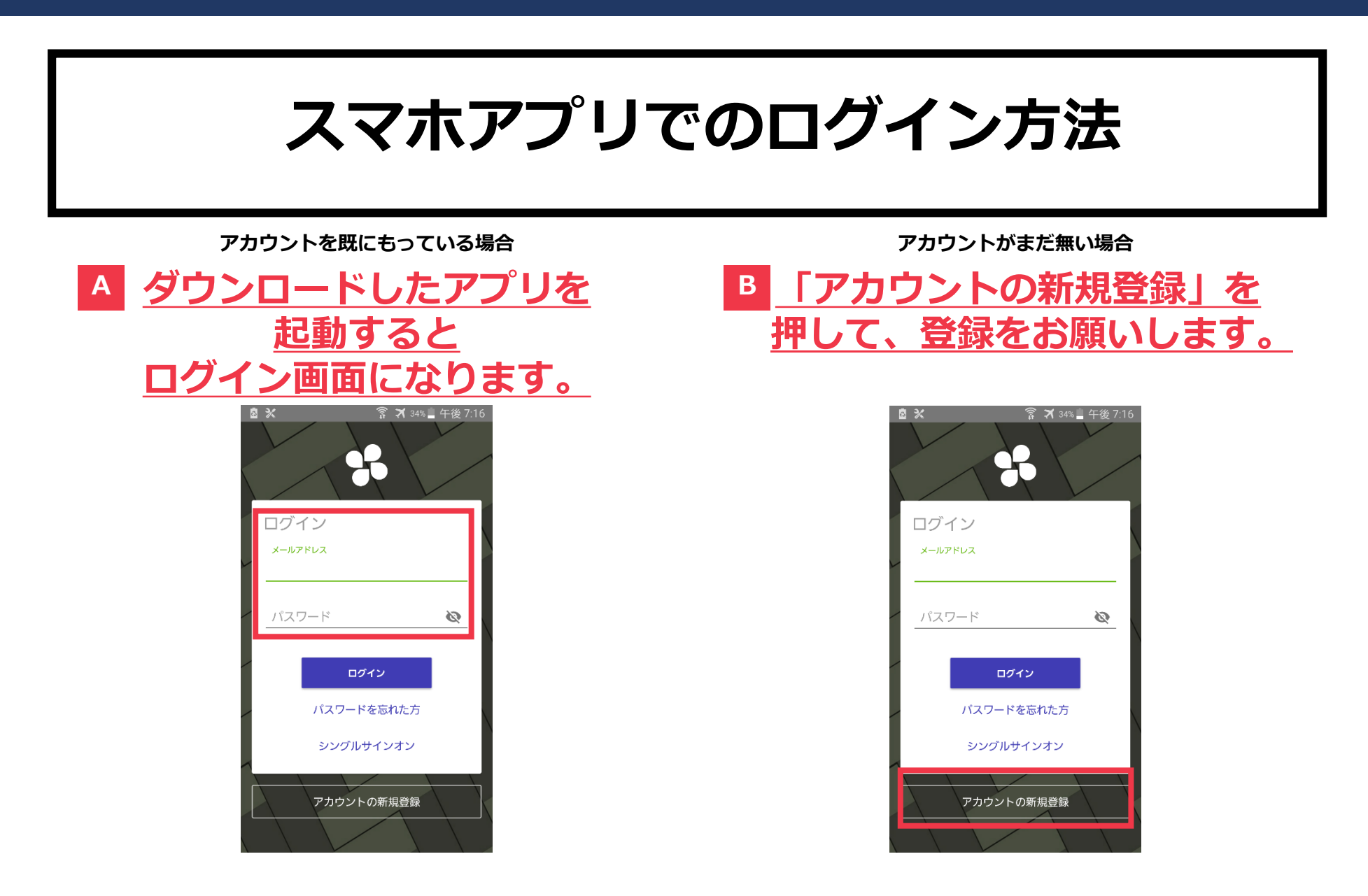

**スマートフォンでの活用方法**

**Q.メッセージを送るにはどうすればいいの?**

①まずは送信する宛先を選びます。画面下 **「To」ボタンをタップ**し、メッセージを送りたい 相手を選んで下さい。

②画面下**「メッセージを入力」部分に返信し たい内容を打っていきます。**

③**「送信」ボタンをタップし、送信完了**です。

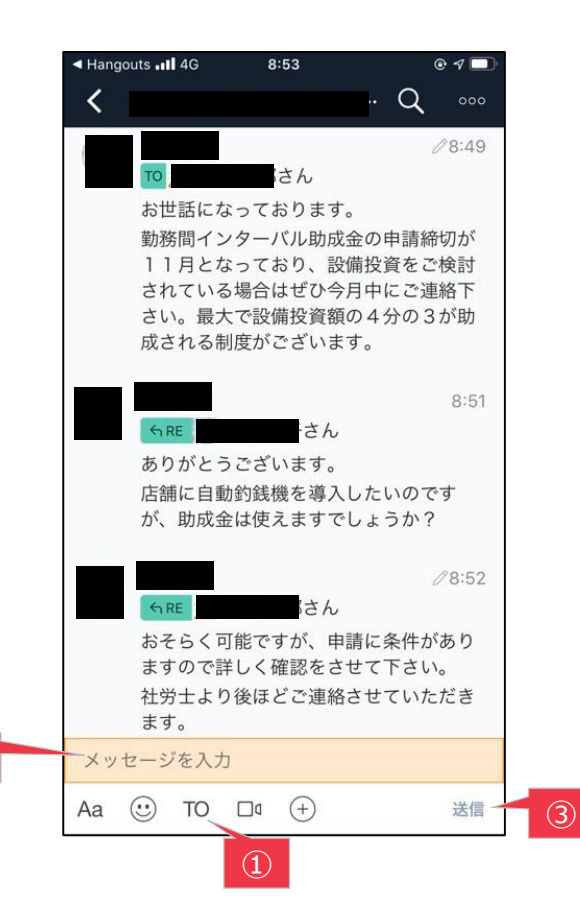

 $\circled{2}$ 

**スマートフォンでの活用方法**

### **Q.ファイルの閲覧方法は?**

#### ①**弊所からお送りさせていただいた ファイル(PDF、Word、エクセル) をタップ**します

②スマートフォン上で内容の確認ができ ます。

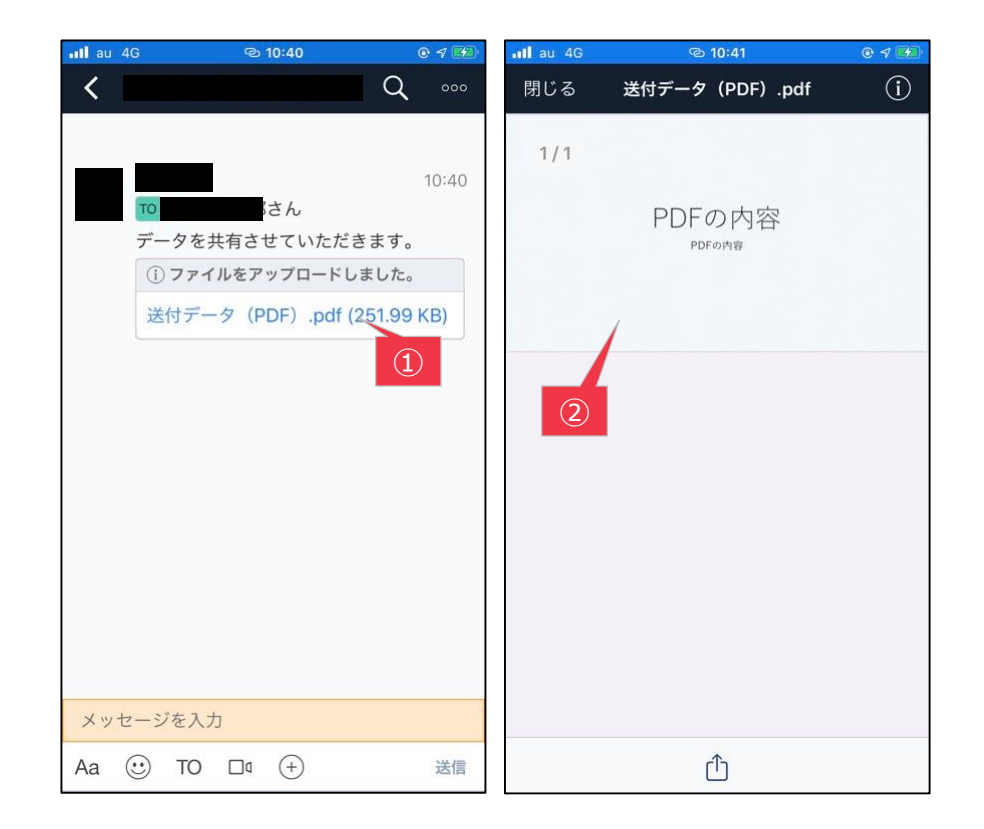

**スマートフォンでの活用方法**

### **Q.プッシュ通知がこないときは?**

・アプリを起動して、ログイン後の画面の下にある **[アカウント] アイコンから [設定] → [プッシュ通 知する項目]**をタップして下さい。

・プッシュ通知の対象を**「自分へのメッセージ」のみ か、「すべてのメッセージ」か、選択**することができま す。

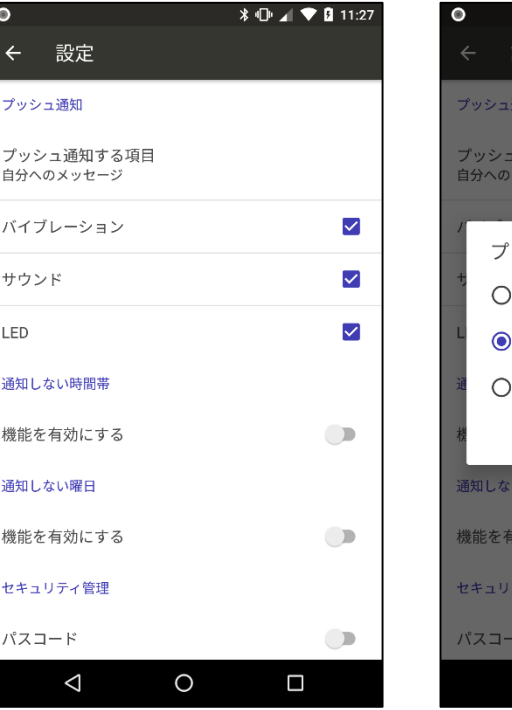

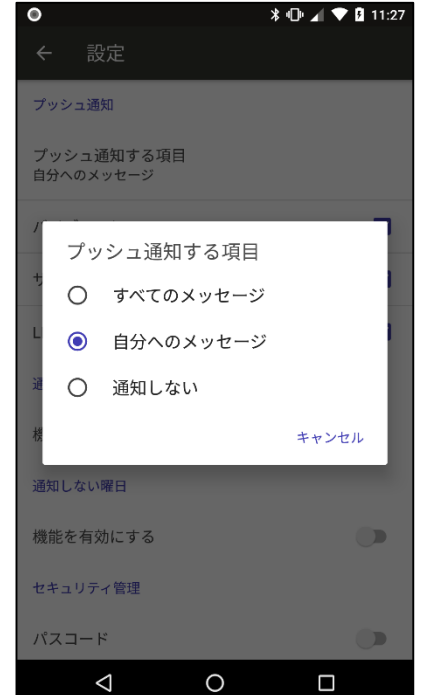

#### **ご不明点がございましたらお気軽にご連絡ください。**

#### **グロース法律事務所**

**営業時間(9:30~17:30)・土日祝日定休日**

**【HP】 <https://growth-law.com/>**

**【電話番号・FAX】 TEL:06-4708-6202 FAX:06-4708-6203**

**【事務所所在地】**

**〒541-0053 大阪市中央区本町2丁目3番8号 三甲大阪本町ビル10階**

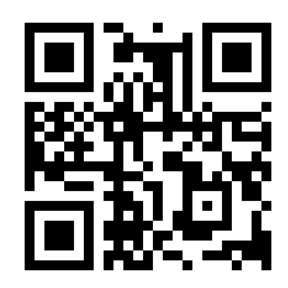